# $\begin{picture}(20,20) \put(0,0){\line(1,0){10}} \put(15,0){\line(1,0){10}} \put(15,0){\line(1,0){10}} \put(15,0){\line(1,0){10}} \put(15,0){\line(1,0){10}} \put(15,0){\line(1,0){10}} \put(15,0){\line(1,0){10}} \put(15,0){\line(1,0){10}} \put(15,0){\line(1,0){10}} \put(15,0){\line(1,0){10}} \put(15,0){\line(1,0){10}} \put(15,0){\line(1$  $\mathbb{R}_{\geq 0}$  .

# **Get Started With Communicator!**

**Business and Office Editions** 

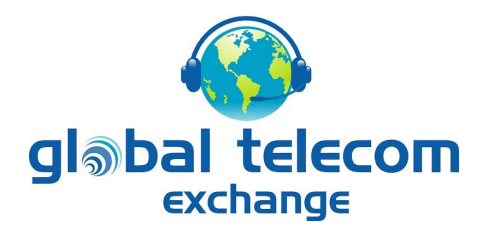

### **Make a Call From Contact**

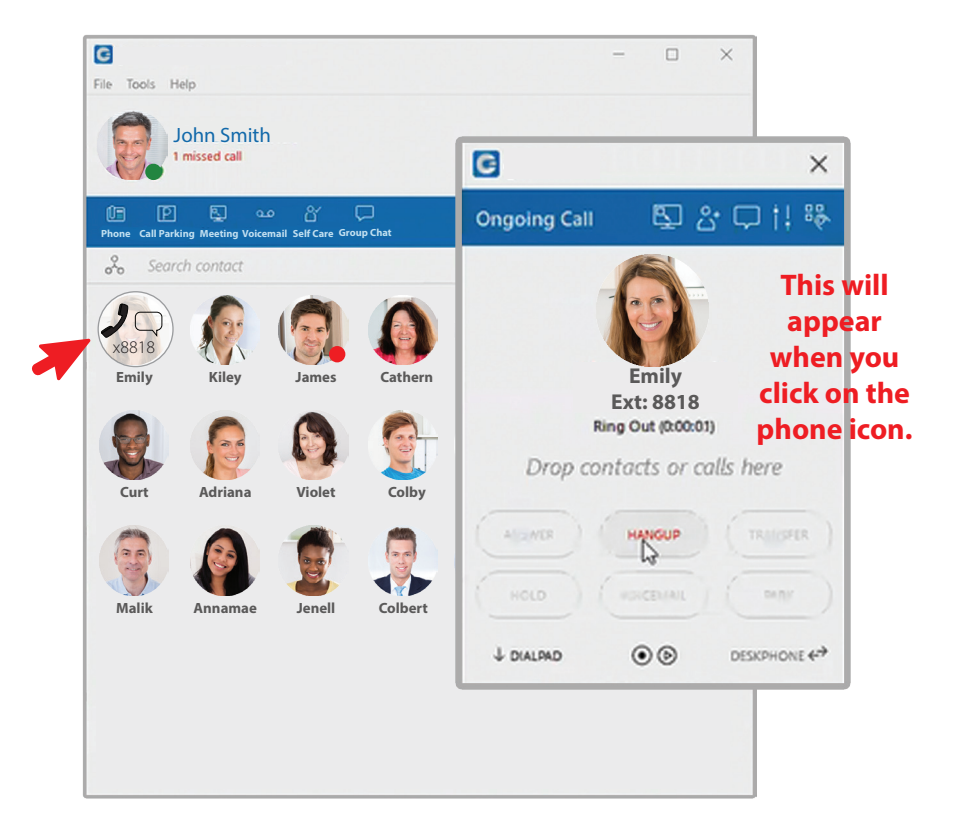

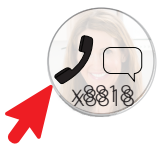

Hover over the contact and click on phone icon. Communicator will dial that person automatically.

### **Make a Call From Keyboard**

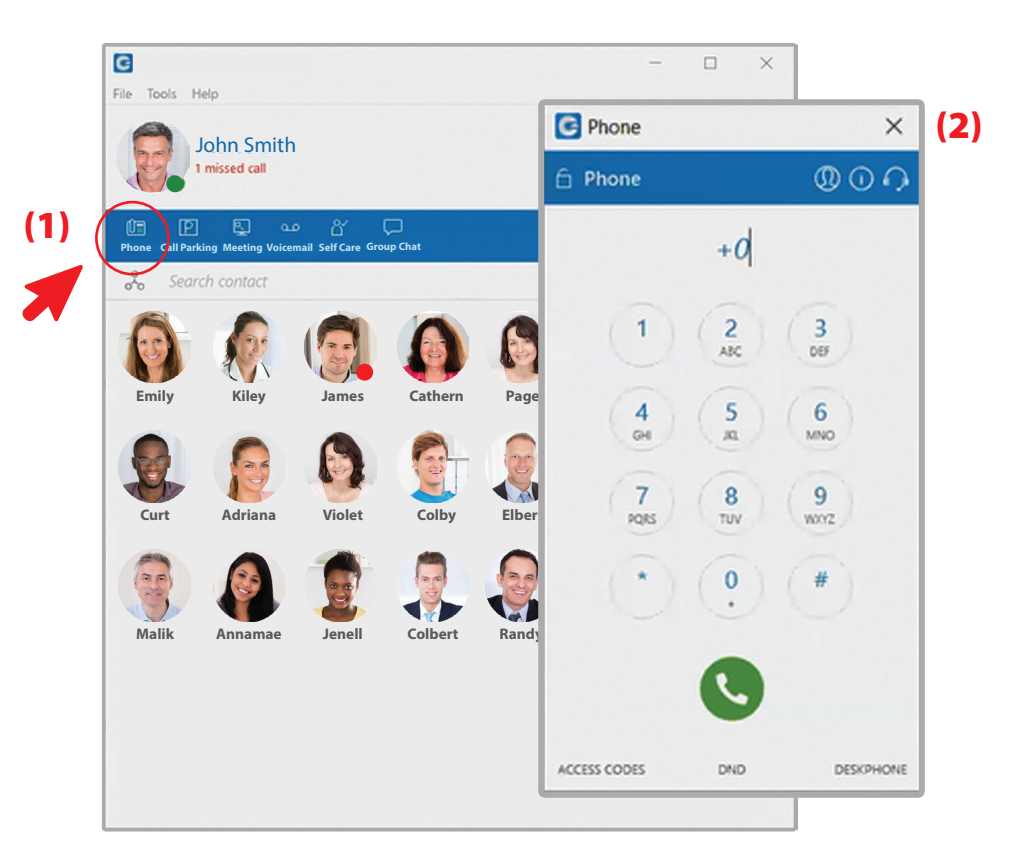

(1) Click the Phone icon in the menu (2) Dial the number in pop-up window

### **Automatic Callback**

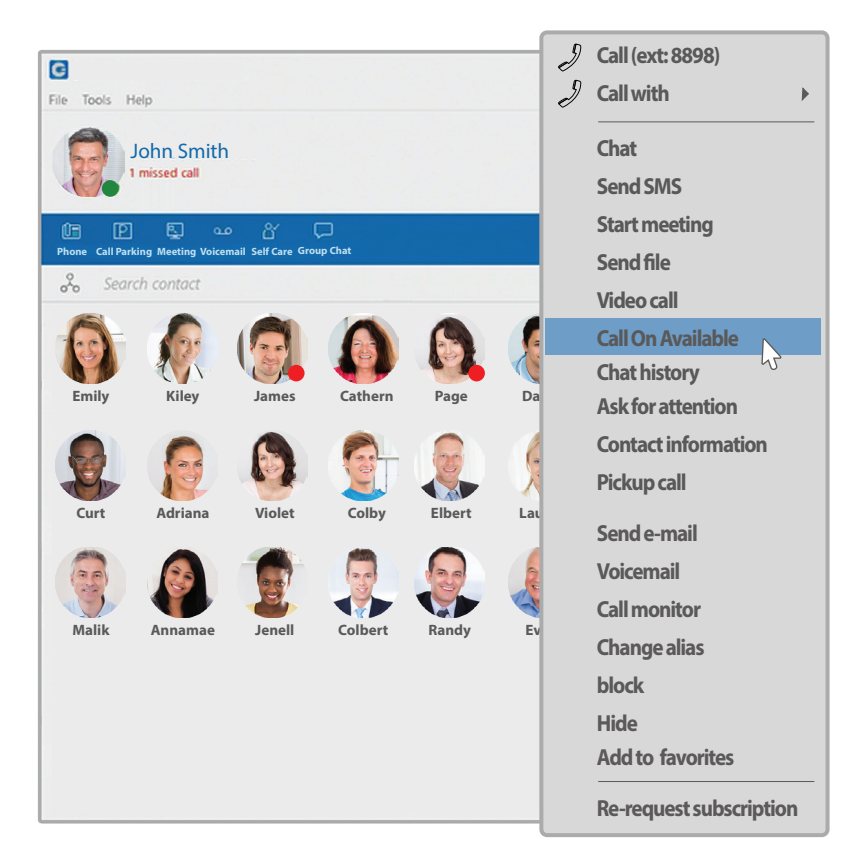

Right click on a contact and choose "Call On Available". Your phone will dial you when the person is available.

### **Start a Meeting**  $\overline{G}$  $\Box$  $\times$ File Tools Help **Phone**  $\times$ John Smith<br>1 missed call fi Phone (1)  $\Box$ 囿 Enter number or drag-in people (2)**Phone Call Parking Meeting Voicemail Self Care Group Chat** Search contact  $\overline{2}$ 3 ARC DEF **Emily Kiley James Cathern Page Daryl Joe Bage Daryl Daryl American Cathern Page Daryl Daryl Daryl Daryl Daryl D** 5 6 4  $\overline{101}$ MNO 9 **Curt** Adriana Violet Colby **Election Laurie Adriana** poss TUV **WXYZ**  $\bf{0}$ **Malik Annamae Jenell Colbert | Randy Randy Randy Randy Randy Randy Randy Randy Randy Randy Randy Randy Randy Randy Randy Randy Randy Randy Randy Randy Randy Randy Randy Randy Randy Randy Randy Randy Randy Randy Randy Rand** COMMUNICATOR CONTACTS FAVORITES HISTORY **DESKPHONE**

(1) Click on Phone in menu (2) Dial number in pop-up phone window or drag and drop contacts onto phone screen

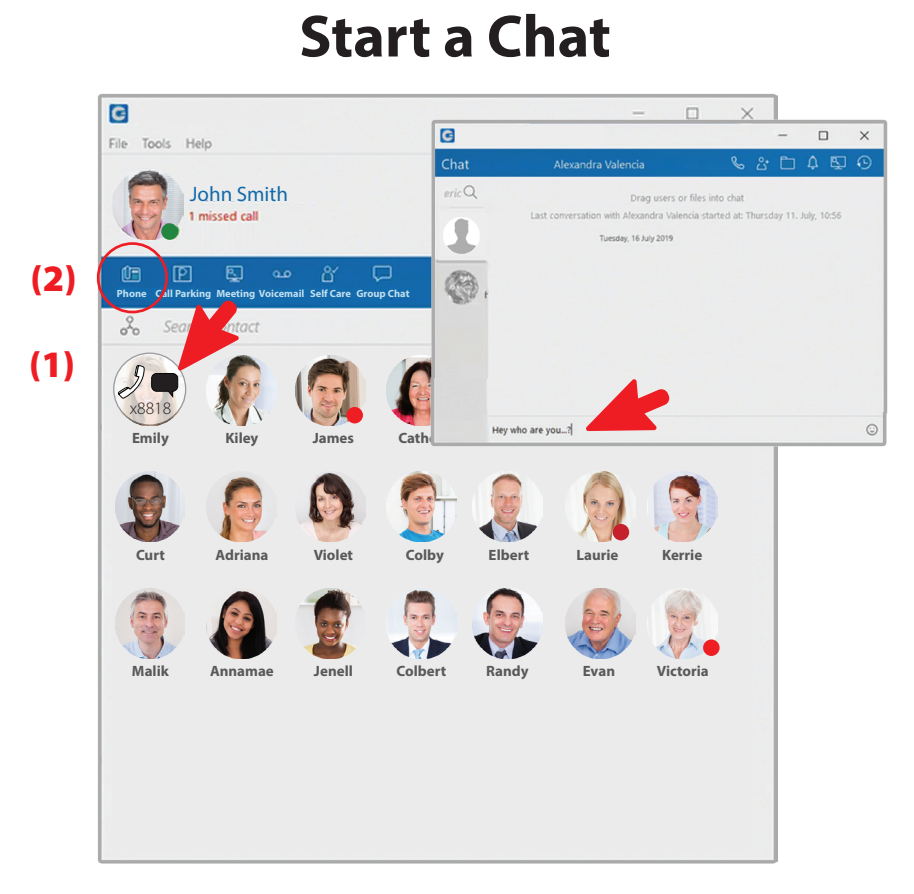

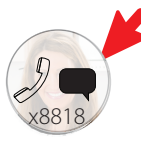

(1) Click on a contact and click on the Chat icon. A pop-up screen will appear. Then start typing. (2) Click on Phone icon to convert to a call.

### **Start a Group Chat/Chat To Call**

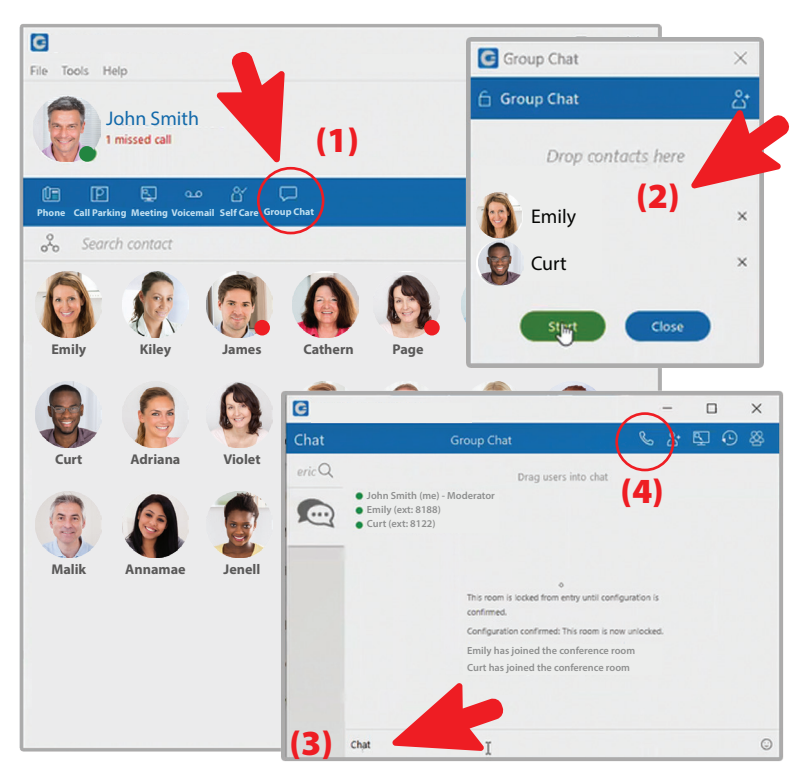

(1) Click on the "Group Chat" icon in menu (2) Drag contacts to the group chat box and click on "Start" (3) Begin typing in the group chat box (4) Convert to a conference call by clicking the phone icon

### **Transfer Call from Soft phone to Desk Phone**

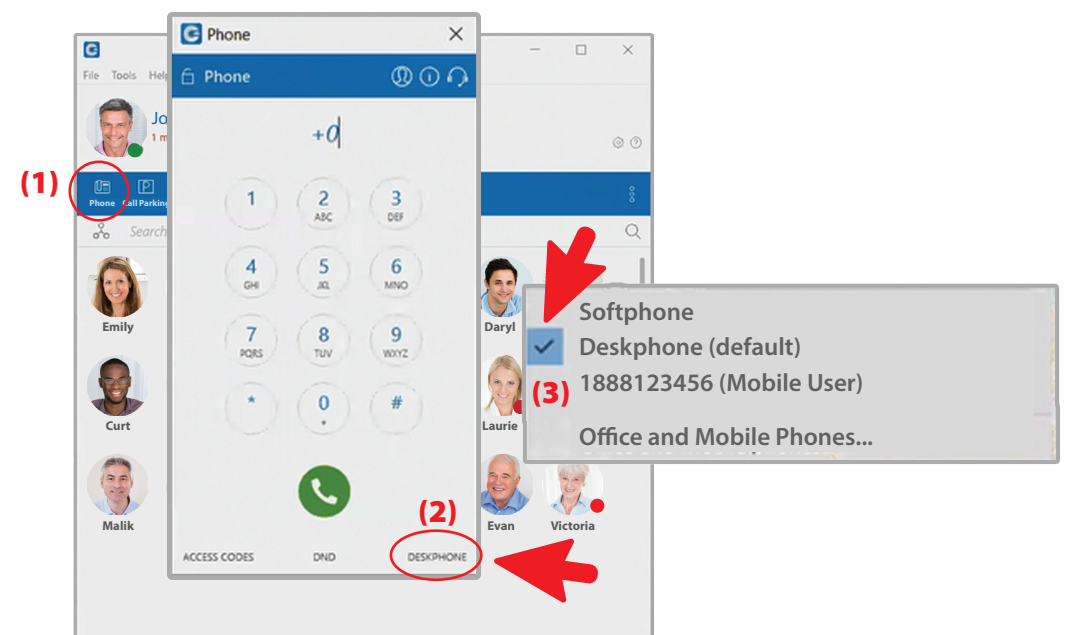

(1) Click on Phone in the menu (2) At the bottom of the phone pad, click on Deskphone (3) On the dropdown menu, choose where you want your phone transferred

**NOTE: This feature is NOT available on the Office Edition** 

### **Click and Dial From Browser**

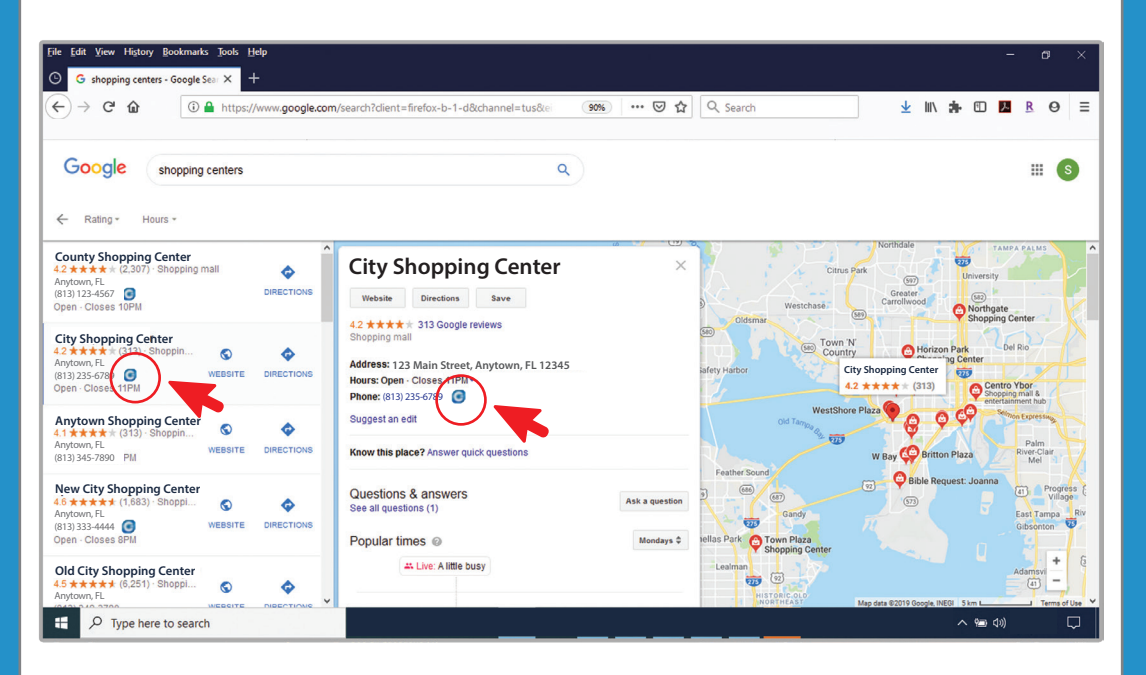

Using Google search, type in your search criteria. Next to the phone number is the Communicator icon. When you click on the icon a pop-up box will ask if you would like to make a call with your soft phone.

## **Change Your Status**

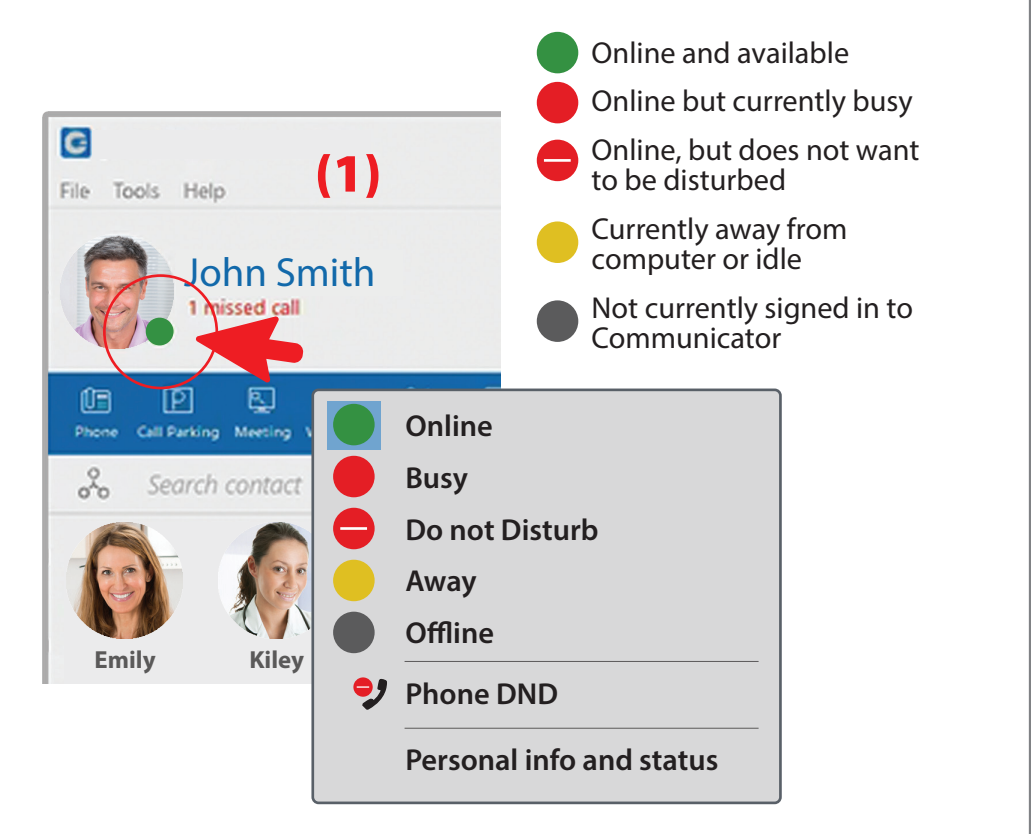

 $(1)$  Click on the green dot on your photo  $(2)$  In the pop-up box, choose your status

### **Program Screen**

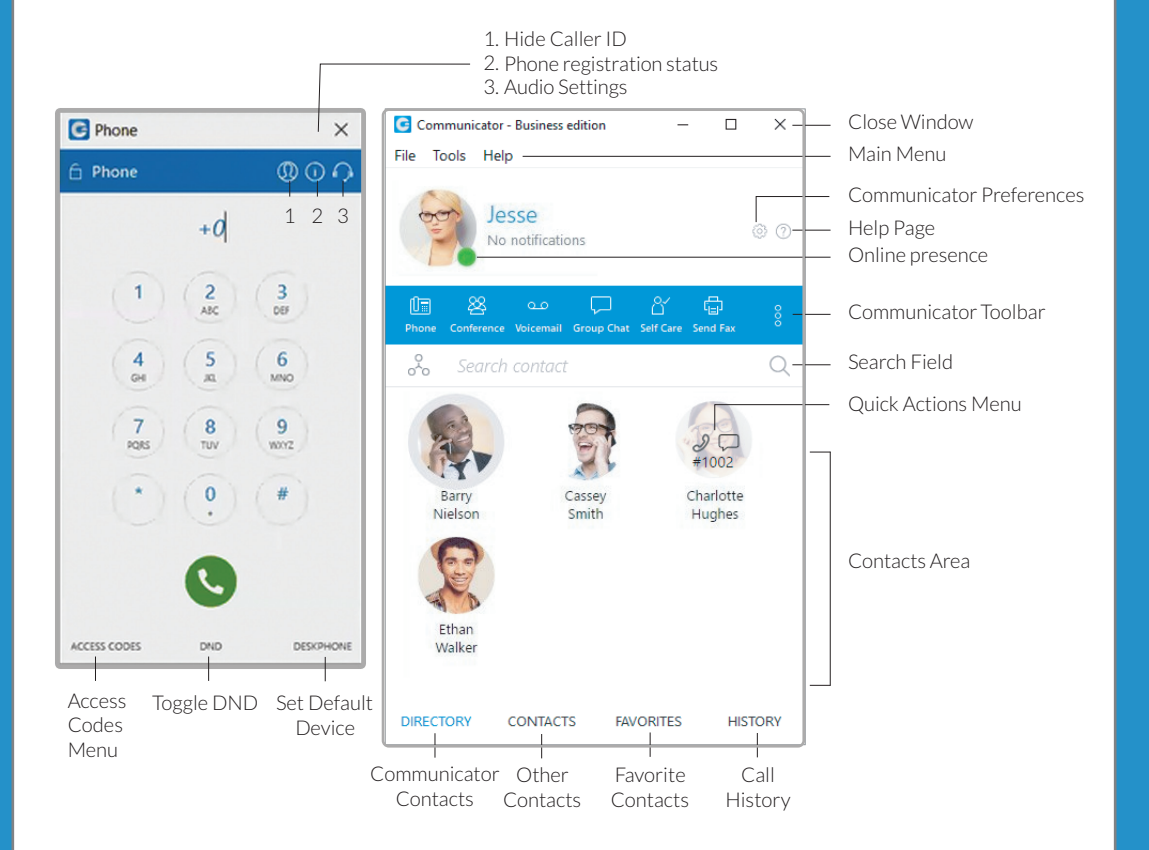

If you have any questions or need technical support, please contact (844) 899-2886 or email support@gtephone.com